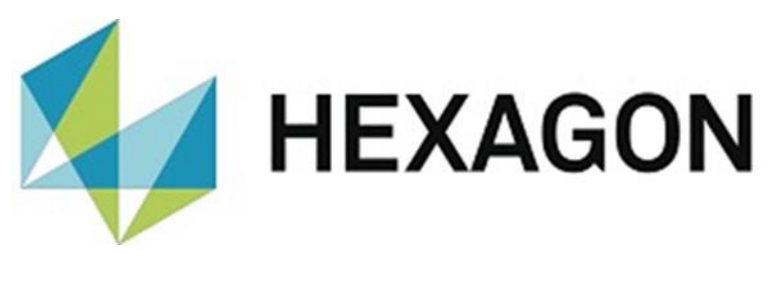

## UPDATE MANUAL

### **PC-DMIS PRESET & MEASURE**

Hexagon Metrology GmbH Siegmund-Hiepe-Str. 2-12 35578 Wetzlar November 9, 2021

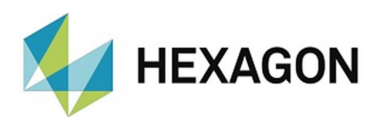

#### Inhaltsverzeichnis

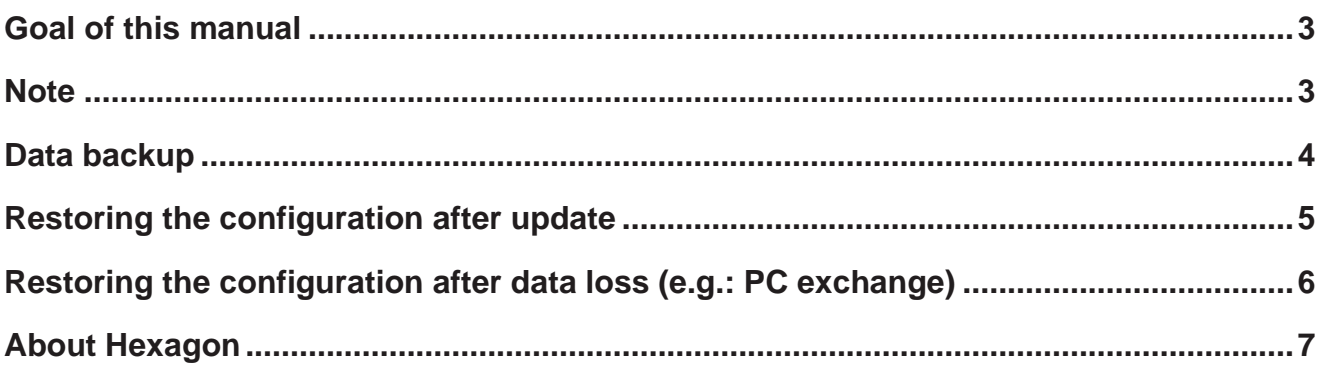

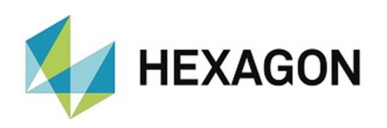

#### <span id="page-2-0"></span>Goal of this manual

PC-DMIS Preset & Measure (referred to below as "software") is adapted to your current requirements by our application engineering during installation and training. During this training you will learn how to configure the software in case various tasks should change later.

The goal of this guide is to help you backup and restore your individual settings.

The procedure for this is described in compact form in this document. You will find a detailed description in the user manual, which is available in the Windows start group (status of the installed software version). The current version of the manual is available for download on the FTP server at: [ftp://ftp.hexmet.de/PC-DMIS/PC-](ftp://ftp.hexmet.de/PC-DMIS/PC-DMIS_Preset_&_Measure Suite/PC-DMIS_Preset_&_Measure/Docs/)[DMIS\\_Preset\\_&\\_Measure%20Suite/PC-DMIS\\_Preset\\_&\\_Measure/Docs/.](ftp://ftp.hexmet.de/PC-DMIS/PC-DMIS_Preset_&_Measure Suite/PC-DMIS_Preset_&_Measure/Docs/)

#### <span id="page-2-1"></span>**Note**

It cannot be ruled out even after careful examination that this manual is not free of errors.

For this reason, we reserve the right to make typographical errors and mistakes.

Irrespective of this, we are thankful for suggestions, tips and proposals for improvements

Please contact us on:

Tel.: +49 6441 201-0

E-Mail: [DESoftwareWETZLAR@hexagon.com](file:///C:/_Hexagon%20Metrologie/_Abteilung%20Costumer%20Solution/PC%20DMIS%20Preset%20and%20Measure/_P&M/_Handbuch%20PM/Updateanleitung/DESoftwareWETZLAR@hexagon.com)

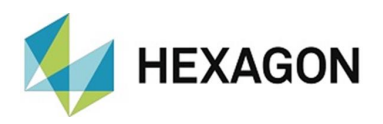

#### <span id="page-3-0"></span>Data backup

It is recommended to make a data backup at regular intervals. The frequency of this is determined by the customer.

Since access to this data may not be possible if the PC fails, the backup should be created on an external medium.

This data backup is a prerequisite for restoring your individual software configuration.

To save your configuration, open the "Settings" window using the menu option "Extras  $\rightarrow$  Management". The target directory can then be selected by clicking on the "Export data" radio button.

<span id="page-3-1"></span>If the software has been completely adapted for the first time, a complete backup of the configuration is recommended. For this purpose, all available checkboxes can be activated with the "Set all markings" button.

If only individual changes have been made (e.g.: measuring routine has been integrated into the user interface), all checkboxes can be deactivated using the "Delete all markings" button. Then the data to be saved is selected by activating the checkboxes. This function should only be used if it is certain that no further changes have been made in the configuration of the software. If you are not sure, select the [complete data backup](#page-3-1) (see above).

After clicking the "OK" button, all selected folders and files (including self-created folders and files) are copied to the target directory. A green bar in the user interface shows the progress of the backup.

In order to be able to restore your original configuration even after a complete data loss (e.g. PC failure), the following data should also be backed up manually:

- License file (EDM\_NET\_license.dat) from the installation directory
- Own images, if they are not stored in the default directory
- Own measuring routines (macros), if they are not stored in the standard directory
- Probe data
- External alignments
- PC-DMIS Settings Editor

#### <span id="page-4-0"></span>Restoring the configuration after update

Before an update it is recommended to make a backup copy of the current configuration (see ["Data backup"](#page-3-0) above).

<span id="page-4-2"></span>The current version of the software is available for download on the ftp server at the URL: [ftp://ftp.hexmet.de/PC-DMIS/PC-DMIS\\_Preset\\_&\\_Measure%20Suite/PC-](ftp://ftp.hexmet.de/PC-DMIS/PC-DMIS_Preset_&_Measure Suite/PC-DMIS_Preset_&_Measure/)DMIS Preset & Measure/.

Execute the file "PCDPresetAndMeasure\_Setup.exe" to install the update.

Make sure that all checkboxes are activated in the "Choose Components" window and confirm this with the "Next" button.

Start the software. If there are any queries, they can be answered with "Yes".

The import of the **backup** (see below) must be done in the

language in which the backup was made. With the menu option "File  $\rightarrow$  Language" the required language can be selected. If the language had to be changed, a restart of the software is mandatory.

<span id="page-4-1"></span>The menu option " Extras  $\rightarrow$  Management " opens the "Settings" window. Make sure that all checkboxes are activated. By clicking on the "Import data" radio button, you can then select the directory in which the data backup was saved.

To ensure that all data is updated, all checkboxes for the respective directories should be activated. If necessary, this can be done by pressing the "Set all markings" button.

Click on the "OK" button to start the import of the data backup. A green bar in the user interface shows the progress of the data backup.

After successfully importing the data, close the software.

Perform an [update](#page-4-2) again (see above).

In the "Choose Components" window, deactivate the checkboxes for "Lists" and "Postprocessors" and confirm this with the "Next" button.

Start the software. If there are any queries, they can be answered with "Yes".

The import of your data backup is now complete.

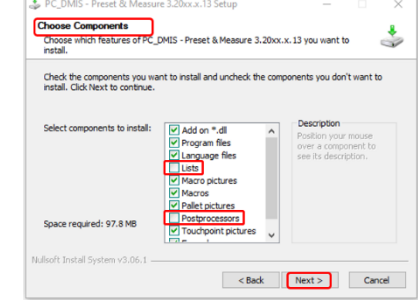

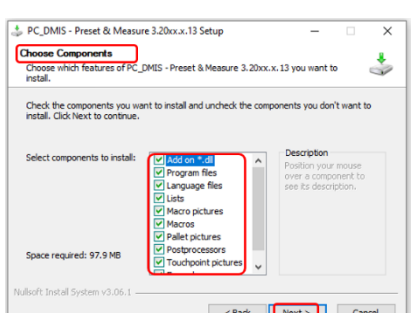

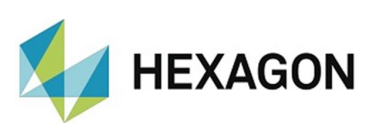

# **HEXAGON**

#### <span id="page-5-0"></span>Restoring the configuration after data loss (e.g.: PC exchange)

Copy the manually saved data:

- License file (EDM\_NET\_license.dat) from the installation directory
- Own images, if they are not stored in the default directory
- Own measuring routines (macros), if they are not stored in the standard directory
- Probe data
- External alignments
- PC-DMIS Settings Editor

to the respective directories.

Installing the software and importing the saved configuration is identical to ["Restoring the configuration after update"](#page-4-0) (see above).

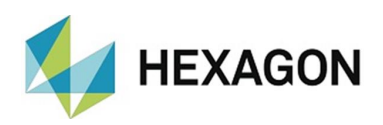

#### <span id="page-6-0"></span>About Hexagon

Hexagon is a global leader in sensor, software and autonomous solutions. We are putting data to work to boost efficiency, productivity, and quality across industrial, manufacturing, infrastructure, safety, and mobility applications.

Our technologies are shaping urban and production ecosystems to become increasingly connected and autonomous – ensuring a scalable, sustainable future.

Hexagon's Manufacturing Intelligence division provides solutions that utilise data from design and engineering, production and metrology to make manufacturing smarter. For more information, visit [hexagonmi.com.](https://www.hexagonmi.com/)

Learn more about Hexagon (Nasdaq Stockholm: HEXA B) at [hexagon.com](https://www.hexagon.com/) and follow us [@HexagonAB.](https://twitter.com/HexagonAB)